# AUDIOVIDEO

# **Exercise: Green Screening (Compositing)**

**Compositing (greenscreening** or **chroma keying)** is a technique for layering (compositing) two videos together. A color range (usually green) in the top layer is made transparent by video editing software revealing another layer behind.

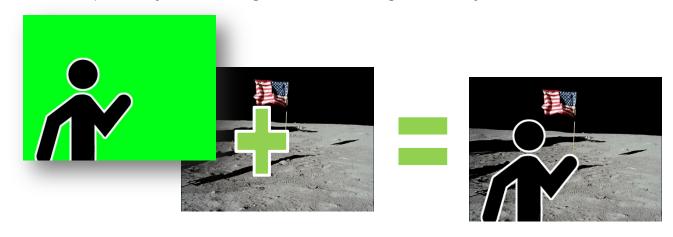

If this effect is to work, green cannot be worn by the actor or else it will be replaced with the background video. In fact, green is usually used because the human skin-tone lacks green pigments.

Note that the entire background need not be green, and that any part of the scene may be replaced with an underlying video clip or still image.

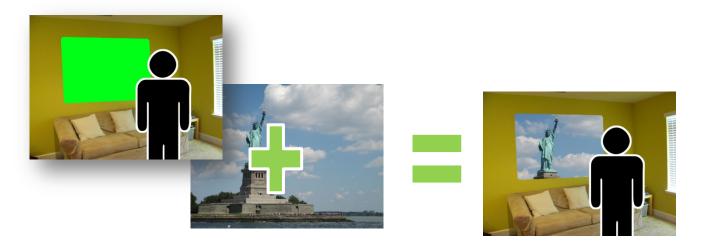

| Briefly | explain how compositing can be used to achieve the following effects |
|---------|----------------------------------------------------------------------|
| 1.      | A student flies through the air like superman.                       |
| 2.      | A headless villain enters the room.                                  |
| 3.      | A door opens to reveal winter, closes and reopens to reveal summer.  |
| 4.      | A student walks normally in a world where time moves slowly.         |
| 5.      | A young wizard puts on her invisibility cloak.                       |

6. A tiny student dances on the desk.

# Mini-Project: Chroma keying

# Description

By shooting a scene with a green screen, the green can be replaced in post production.

# **Objectives**

To practice chroma keying in post-production.

#### Materials

- green card stock, green fabric, or green screen
- tripod and camera

## Preproduction

Plan a short sequence involving the use of a green screen.

#### Production

1. Shoot video with the green screen.

### Tips:

- Ensure that your subject and screen are brightly and evenly lit (avoid hotspots and shadows.)
- Avoid creases, bends or folds in the green screen.
- Have your subject stand away from the screen to minimize bounce.
- 2. Shoot background video that will replace the green screen.

# Postproduction

Edit the shots together so that the green screen is replaced by other video footage.

- 1. In timeline view, import your video clips and layer them (one on top of the other) so that the background video is **Video 1** and the video with the green screen is **Video 2**.
- In the Edit tab, scroll through the effects options until you find the Green Screen Key effect.
- 3. Drag and drop this effect onto your topmost layer (Video 2).
- 4. If the effect does not look quite right it can be adjusted by using the **Edit Effects** menu.

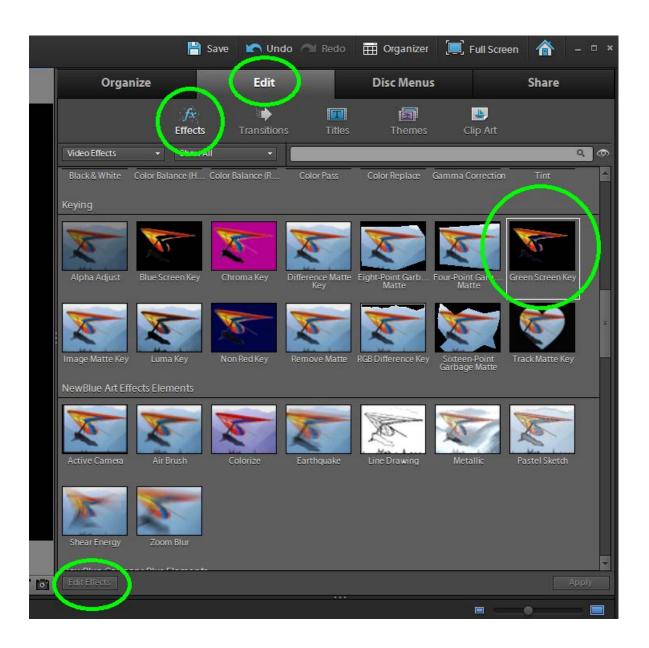